# Memento à destination des **pilotes de formation**

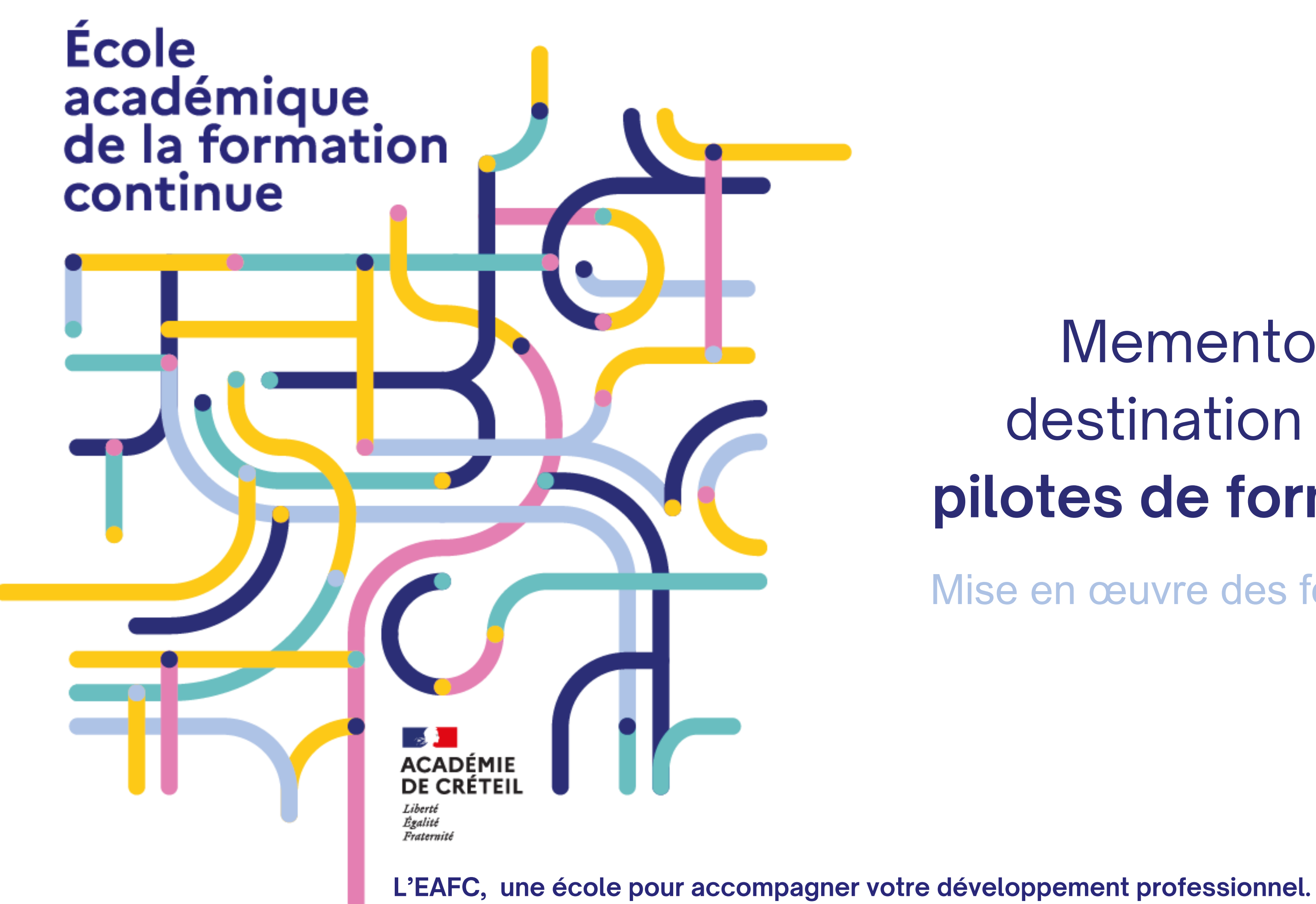

Mise en œuvre des formations

### **Je souhaite mettre en œuvre**

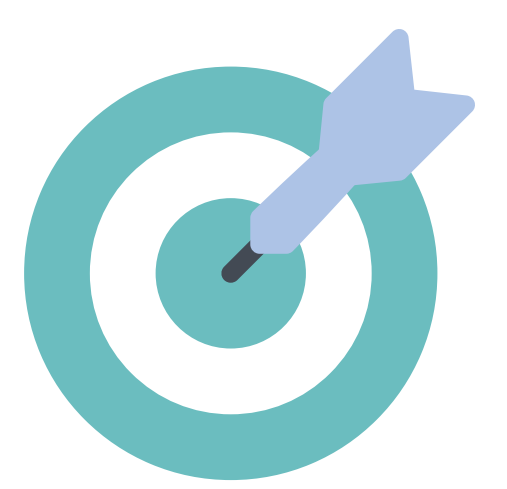

### Une [formation](#page-3-0) à **[candidature](#page-3-0) individuelle**

### Une [formation](#page-2-0) [à](#page-2-0) **public [désigné](#page-2-0)** ou une **FIL**

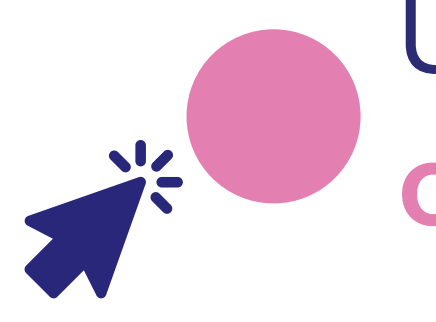

École académique de la formation continue

<span id="page-1-0"></span>**ACADÉMIE<br>DE CRÉTEIL** 

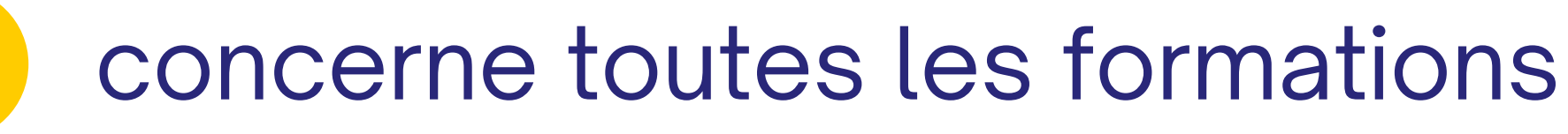

Sommaire interactif, **cliquez** pour explorer

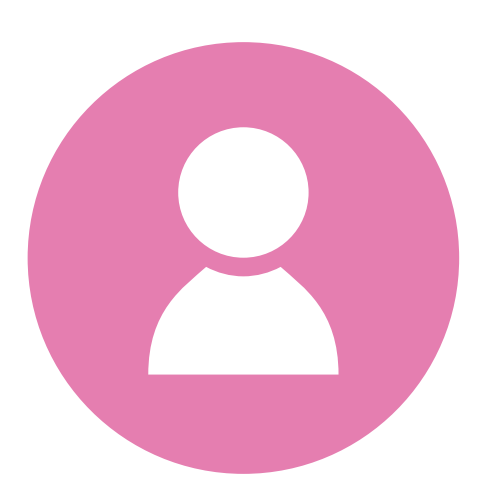

<span id="page-2-0"></span>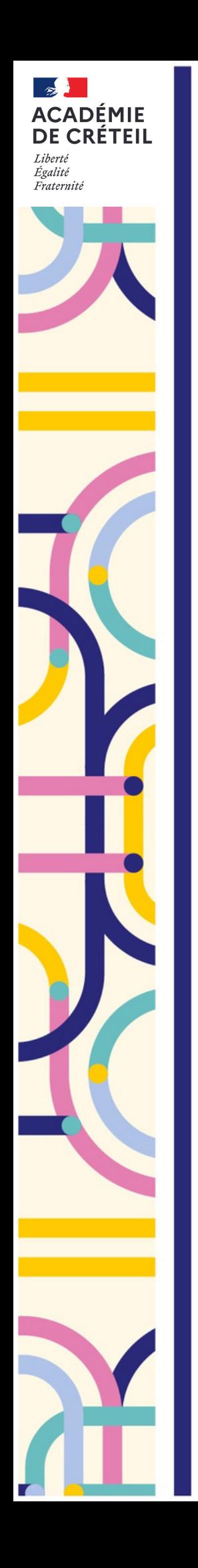

Ecole

académique de la formation

continue

### **Sommaire :** formation à **public désigné** ou **FIL**

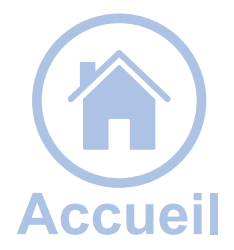

**Ce qui [change](#page-4-0) à la rentrée 2023 Accéder à ["Formation](#page-5-0) EAFC - DAFOR" [Identifier](#page-9-0) les stages dont je suis le pilote Vérifier le rétro planning des [formations](#page-7-0) à public désigné Créer une [session](#page-13-0) [Dupliquer](#page-19-0) une session Préparer [l'émargement](#page-23-0) dématérialisé Utiliser [l'émargement](#page-26-0) dématérialisé Configurer la modalité [d'émargement](#page-28-0) papier [Consulter](#page-31-0) les bilans [Peupler](#page-12-0) un groupe dans un module Signaler un besoin de [modification](#page-22-0) [Transmettre](#page-20-0) à l'EAFC Créer un groupe dans un [module](#page-10-0)**

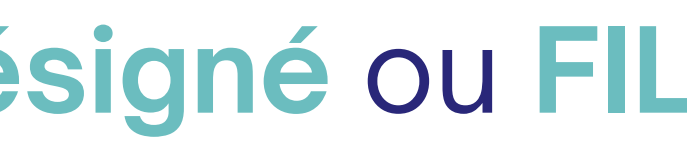

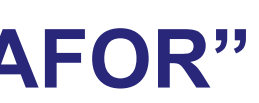

Sommaire interactif, **cliquez** pour explorer

# **[FIL](#page-8-0)**

# <span id="page-3-0"></span>**Sommaire :** formation à **candidature individuelle**

# **Vérifier le rétro planning des formations à [candidature](#page-6-0) individuelle**

**Ce qui [change](#page-4-0) à la rentrée 2023 Accéder à ["Formation](#page-5-0) EAFC - DAFOR" [Identifier](#page-9-0) les stages dont je suis le pilote Créer une [session](#page-13-0) [Dupliquer](#page-19-0) une session Préparer [l'émargement](#page-23-0) dématérialisé Configurer la modalité [d'émargement](#page-28-0) papier Utiliser [l'émargement](#page-26-0) dématérialisé [Consulter](#page-31-0) les bilans Signaler un besoin de [modification](#page-22-0) [Transmettre](#page-21-0) à l'EAFC** Activer les préinscriptions individuelles - Géré par l'EAFC Créer un groupe dans un module - Géré par l'EAFC

Ecole académique de la formation continue

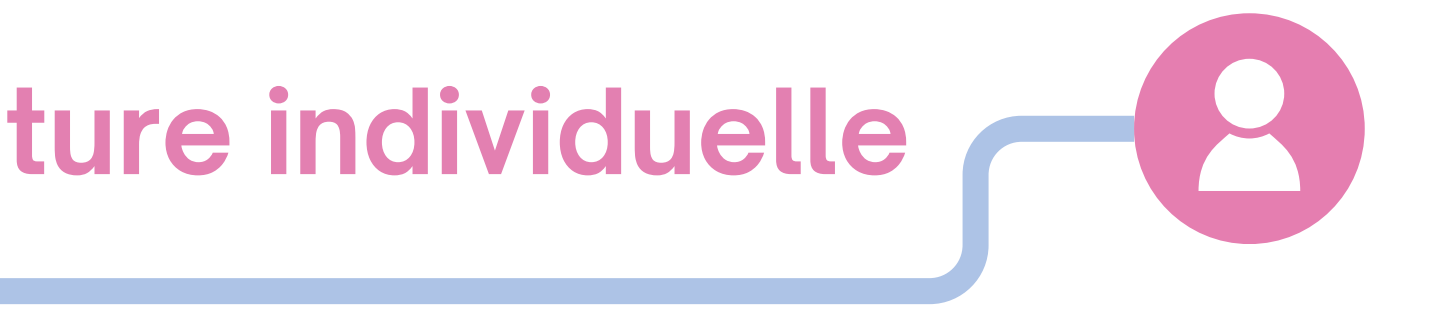

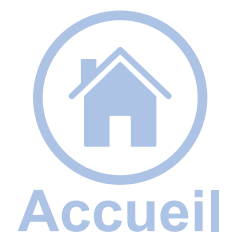

Sommaire interactif, **cliquez** pour explorer

- **vous disposez** de 20 jours pour téléverser votre liste d'émargement
- **vous communiquez**, si besoin, des informations et documents aux stagiaires directement via l'application
- **vous accédez** aux bilans des formations

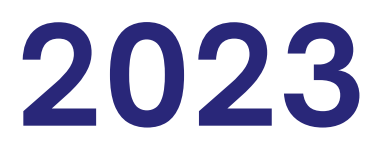

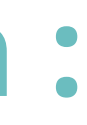

L'offre de formation est accessible toute l'année sur le portail de l'EAFC. Pour accéder à l'offre de formation [cliquez](https://www.ac-creteil.fr/offre-de-formation-2023-2024-122170) ici.

<span id="page-4-0"></span>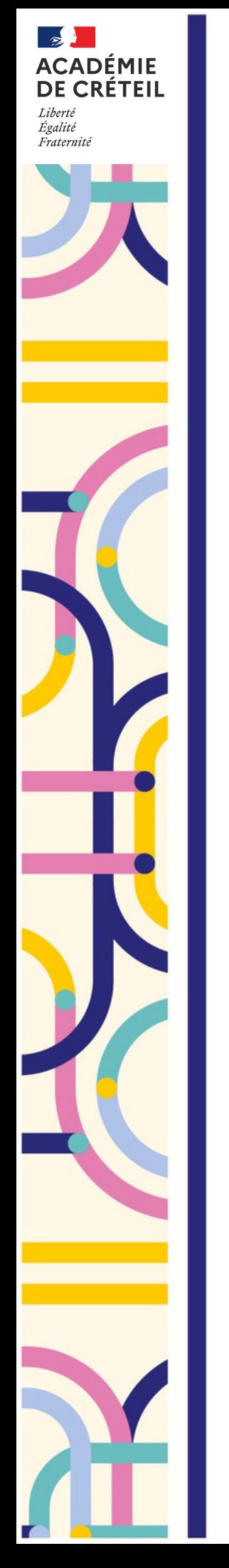

# **Ce qui change à la rentrée 2023**

### **En amont de la formation :**

**vous créez** tout au long de l'année les sessions qui ont été validées en amont par l'**EAFC**

### **En aval de la formation :**

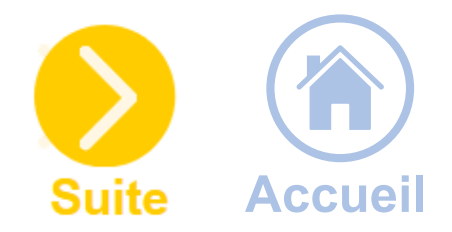

<span id="page-5-0"></span>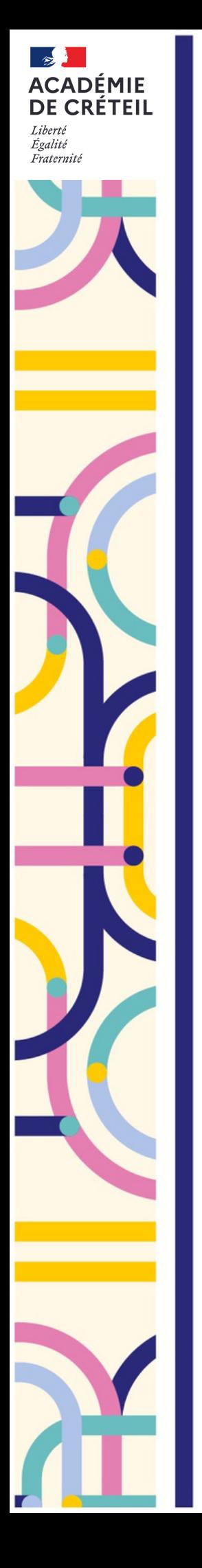

## **Accéder à : "Formation - EAFC - DAFOR"**

[www.externet.ac-creteil.fr/sofia-fmo-acad/](https://externet.ac-creteil.fr/sofia-fmo-acad/)

### **Cliquer** sur **Formation - EAFC - DAFOR**

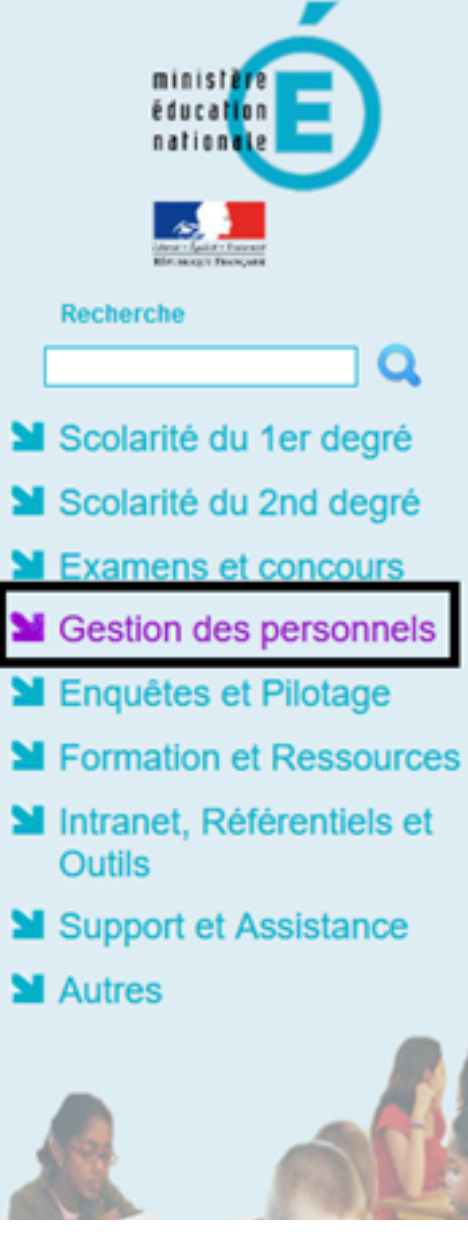

École académique de la formation continue

### ARENA - Accédez à vos applications

**Bienvenue** 

- **M** Gestion des enseignants **COMPAS 2D Stagiaires - Neo titulaires - Contractuels** COMPAS 2D Accompagnement et gestion
- **MDT:** Gestion des déplacements temporaires Déplacements Temporaires
- M GAIA : Gestion de la formation continue **GAIA-CERPEP Dispositifs nationaux - Accès individuel** GAIA - Accès gestionnaire **GAIA - Accès individuel**
- **M** SIRHEN

**Portail SIRH** 

### **MElections professionnelles**

Gérer ses abonnements : infos syndicales nationales Gérer ses abonnements : infos syndicales académiques

MApplications locales de gestion des personnels COMBAVA - Accès agent Formation - EAFC - DAFOR

CFP enseignants : Candidat CFP enseignants : Représentants des syndicats **MI-Prof Assistant Carrière** I-Prof Enseignant I-Prof Gestion

Mon Portail Agent Colibris - Mon Portail RH

Services RH Plate-forme de gestion de rendez-vous RH 12 engagements - fiches métiers

@ @ MEN 2010 - v.2.1.1 - 06/10/2016

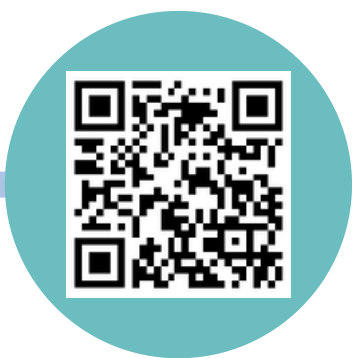

Gérer mes favoris Déconn

Dernière connexion le 26/09/2023 à 0

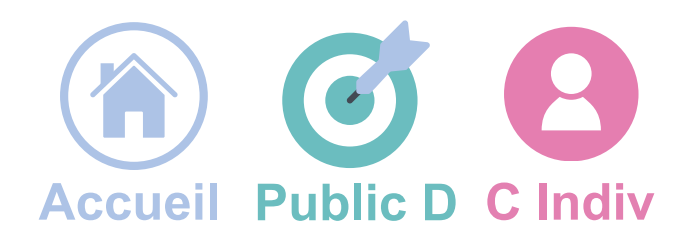

**Préparation des convocations**

### **J - 4 semaines**

### **EAFC : Gestionnaires**

### **Rétro planning des formations à candidature individuelle**

### **Formation**

**Envoi des convocations**

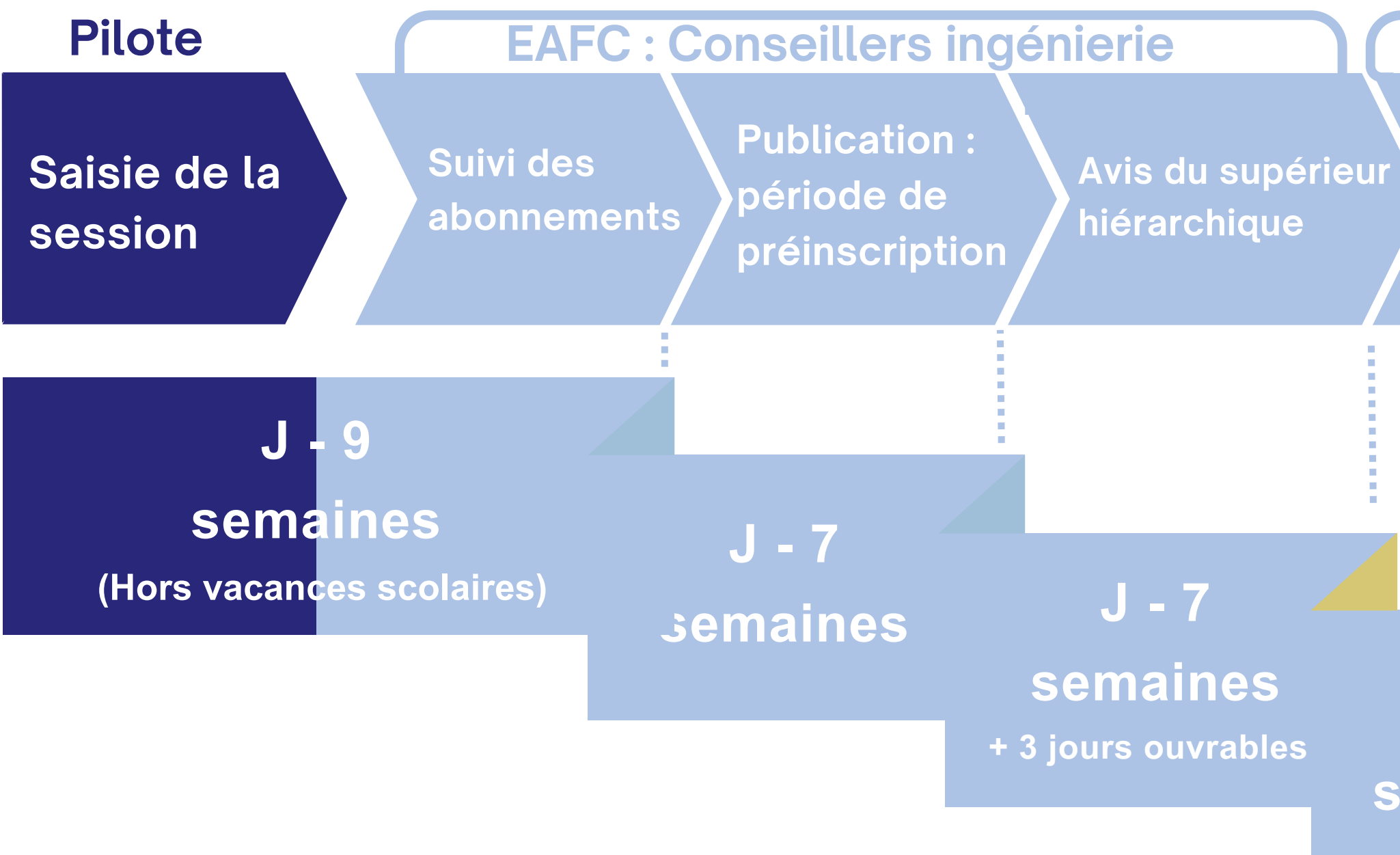

**Jour J**

**J - 5 semaines**

### **Prévoir au moins 9 semaines d'anticipation par rapport à la date de formation**

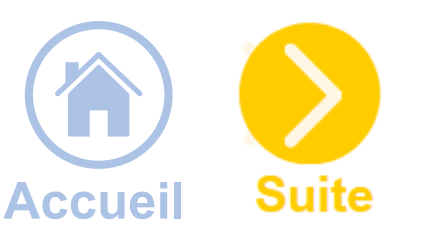

Ecole académique de la formation continue

<span id="page-6-0"></span> $\frac{1}{2}$ 

Liberté<br>Égalité<br>Fraternite

**ACADÉMIE<br>DE CRÉTEIL** 

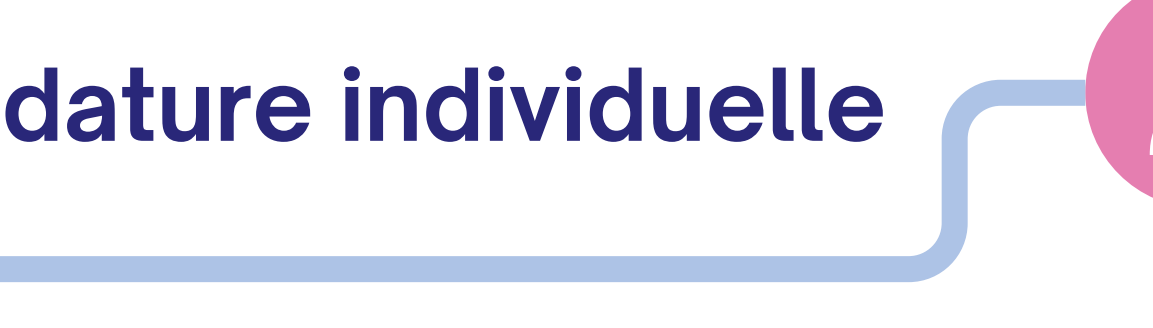

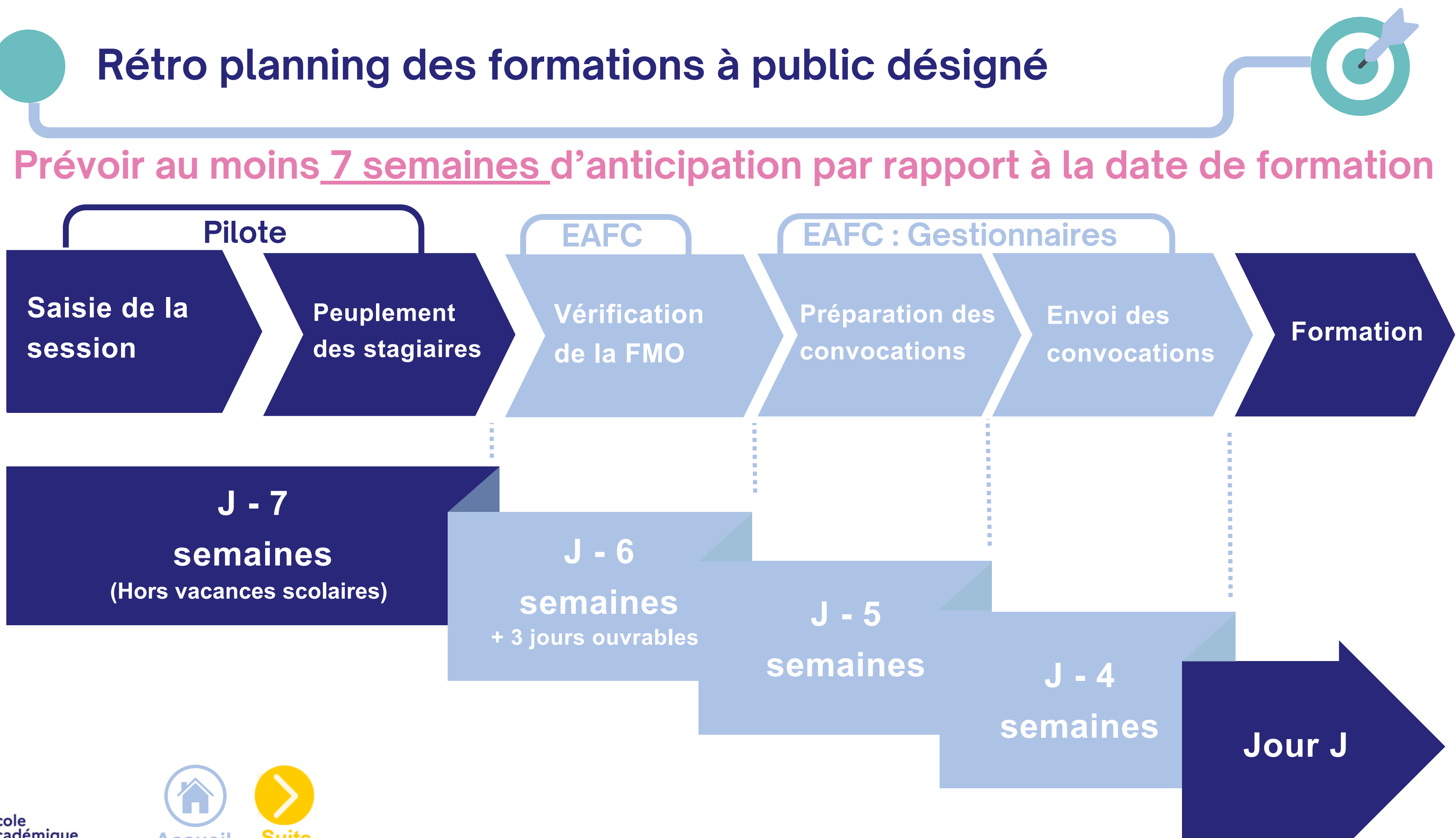

Ecole académique de la formation continue

<span id="page-7-0"></span> $\frac{1}{2}$ 

Liberté<br>Égalité<br>Fraternité

**ACADÉMIE<br>DE CRÉTEIL** 

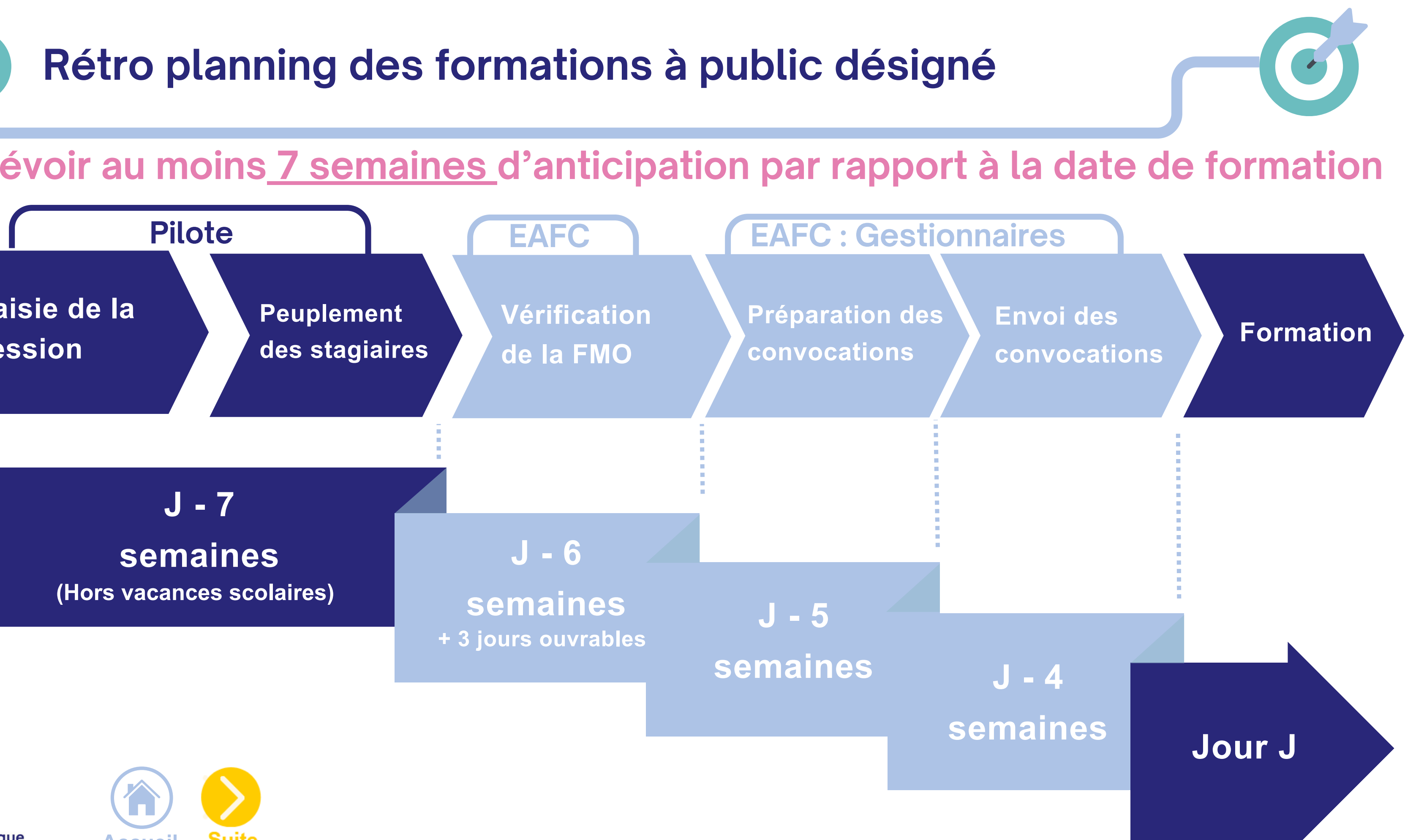

**[Accueil](http://accueil/)**Suite

### **Rétro planning des formations d'initiative locale FIL**

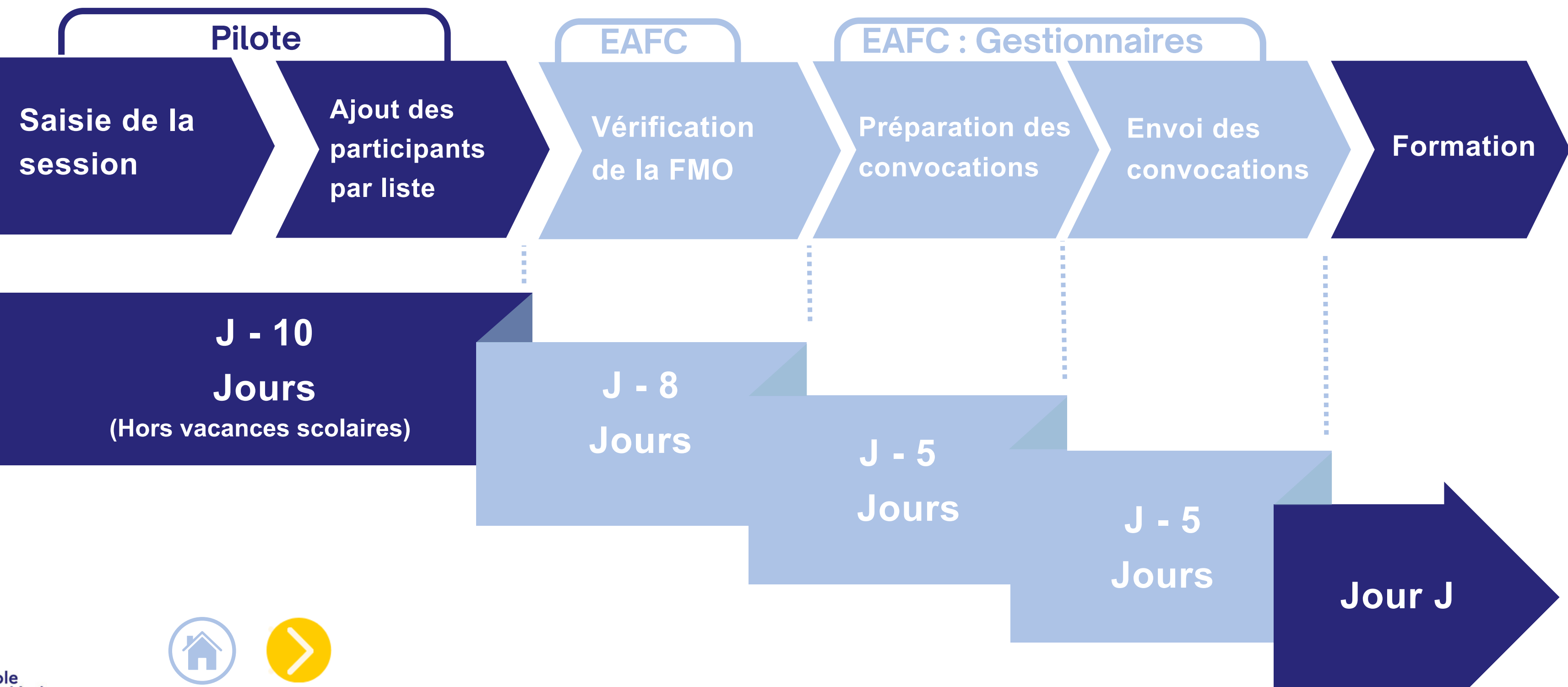

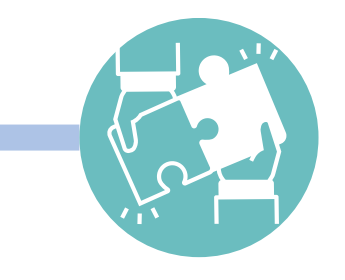

<span id="page-8-0"></span>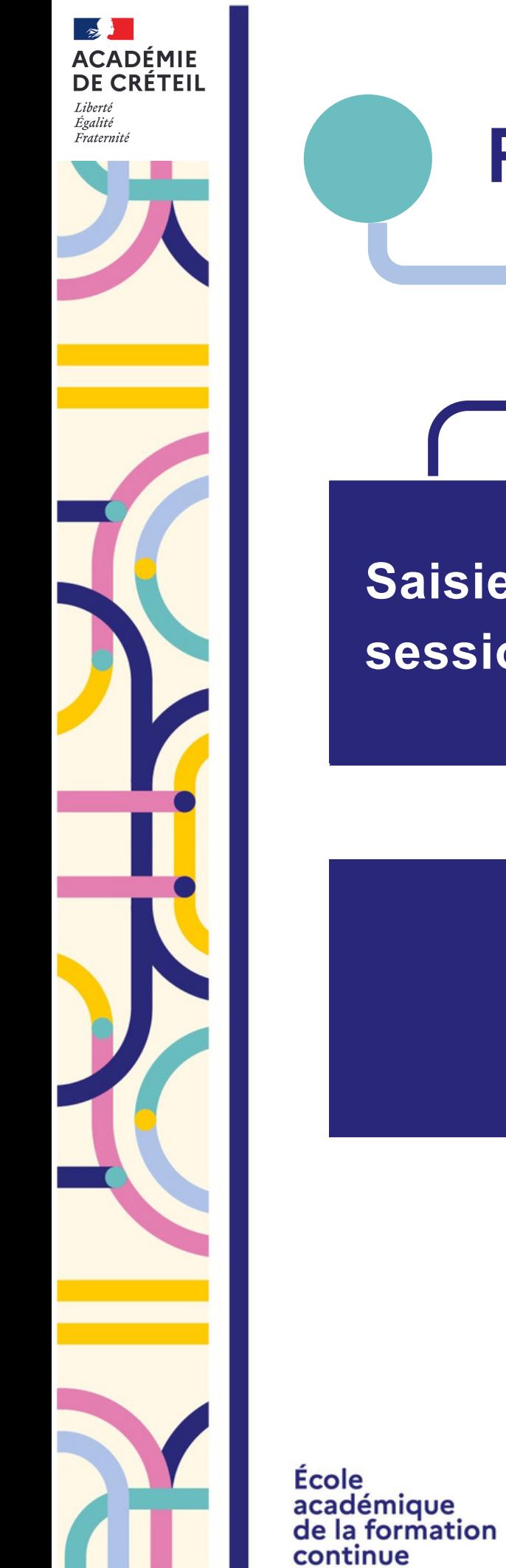

**[Accueil](http://accueil/)**

**Suite** 

<span id="page-9-0"></span>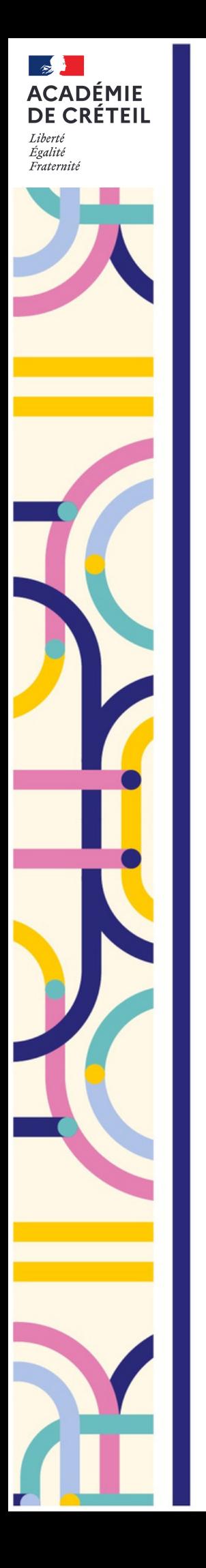

# **Identifier les stages dont je suis le pilote**

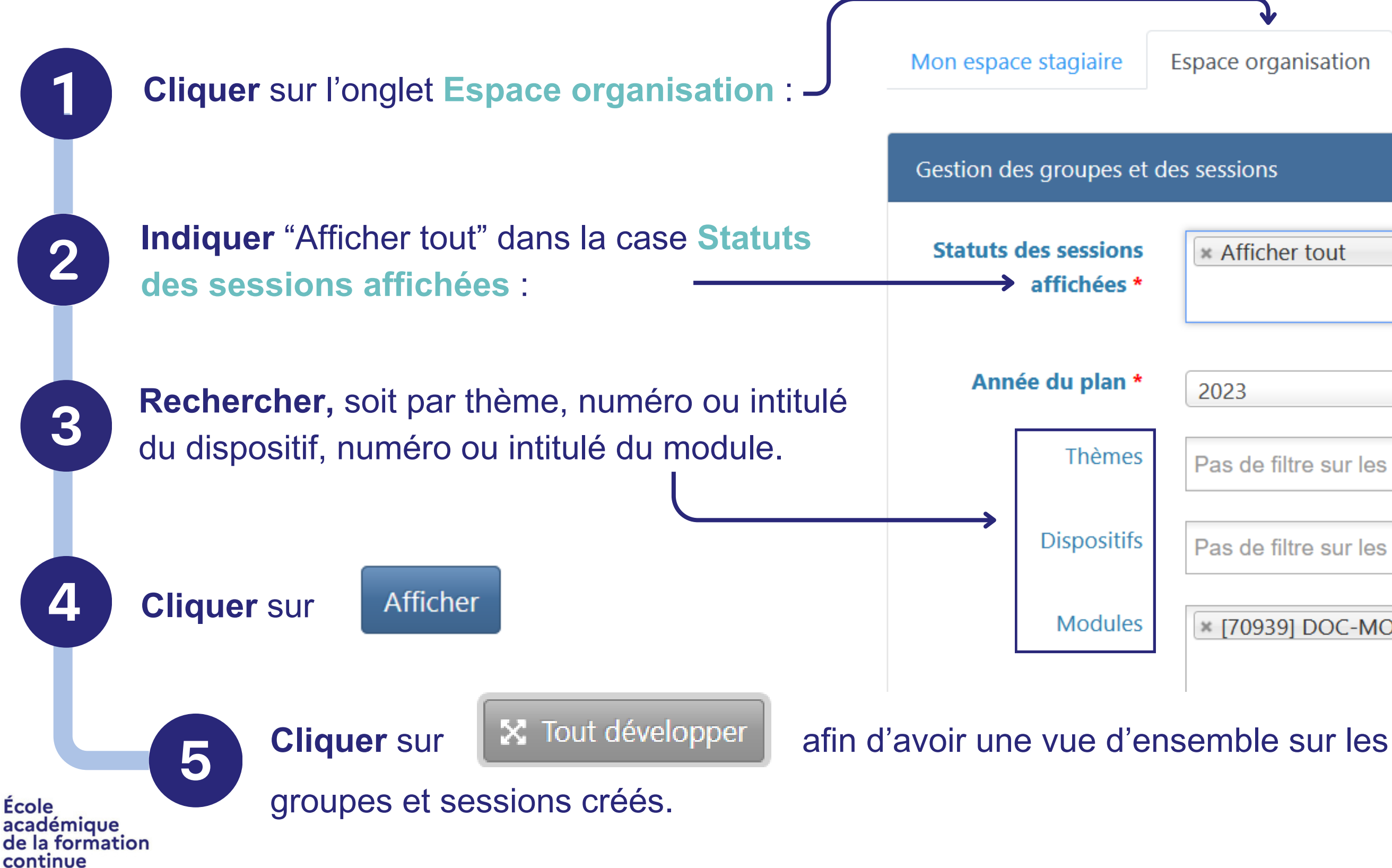

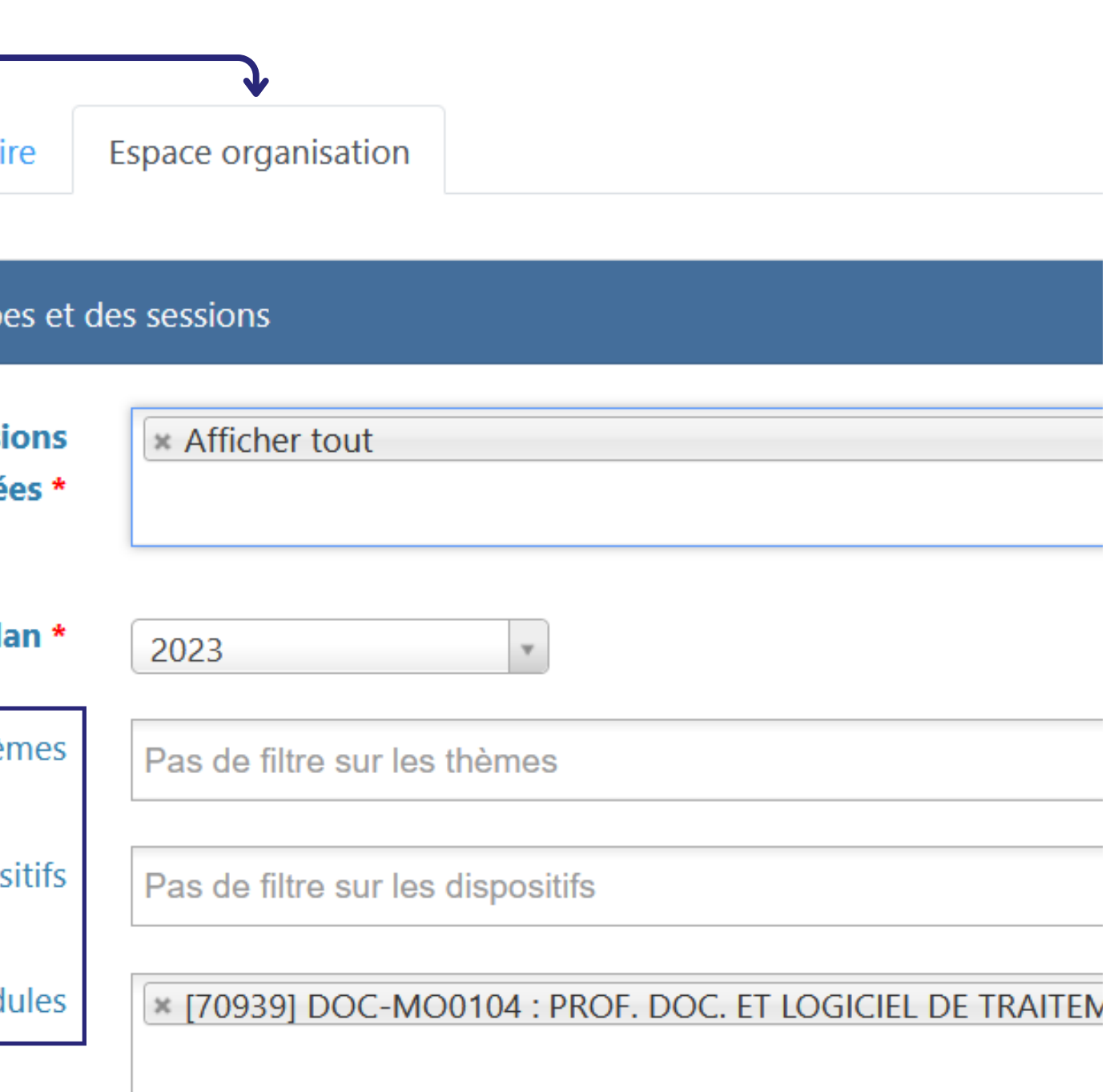

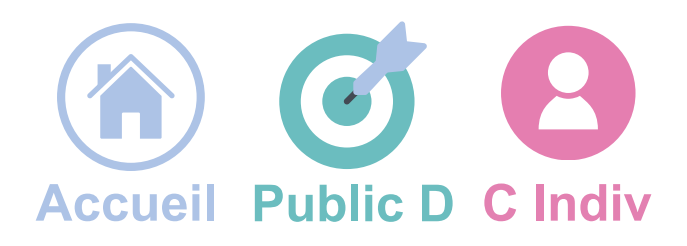

**Cliquer** sur le menu au niveau du module de formation concerné par la session de formation :

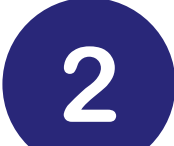

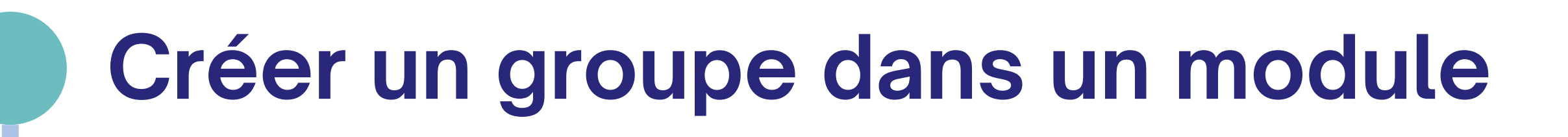

**Public désigné**

**Créer** autant de groupes que de listes de stagiaires.

École académique de la formation continue

**Cliquer** sur **Créer un groupe** :

**Rappel :** un groupe correspond à une liste unique de stagiaires que vous souhaitez mobiliser sur les sessions correspondantes.

Description

Créer un

groupe

 $\left| \cdot \right|$ 

 $\overline{P}$  CLIMAT SCOLAIRE  $\equiv$ 

### $\overline{B}$  (23A0240720] CPP-CP02 APPRENTISSAGES ET REUSSITE:PRATIQUES PEDA  $\equiv$

 $\mathbb{P}$  [73877] CPP-CP0201 ENGAGER LES ELEV. DS LES APPRENTISSAGES  $\equiv$ 

 $\mathbb{P}\blacktriangleright$  [73878] CPP-CP0202 CONDUIRE SA CLASSE QUOTID, SITUAT. INHAB  $\equiv$ 

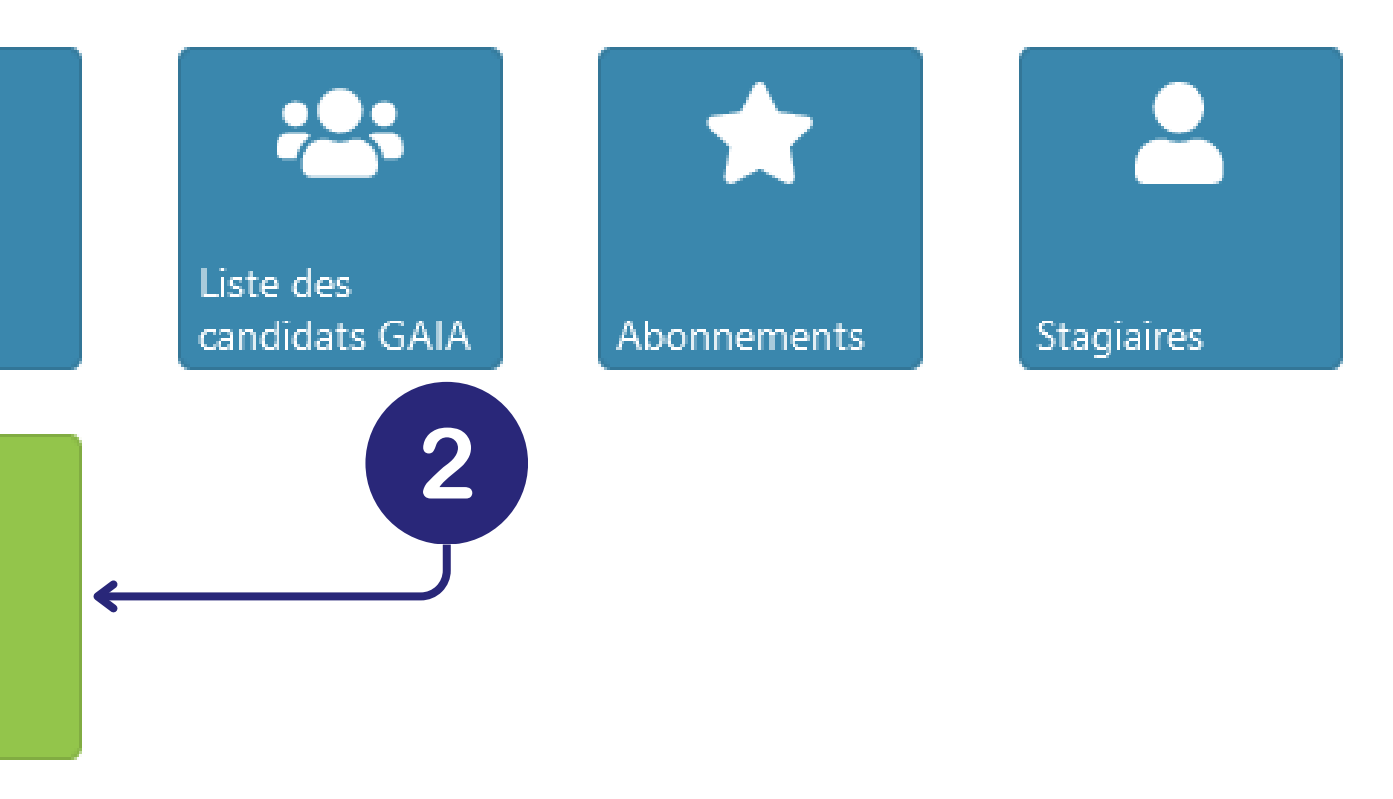

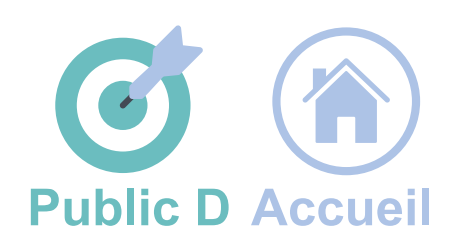

Le nombre de groupes à créer doit correspondre à celui validé au préalable par **l'EAFC.**

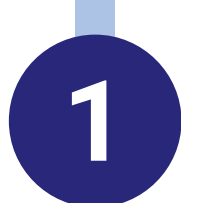

<span id="page-10-0"></span>**DE CRÉTEIL** 

<span id="page-11-0"></span>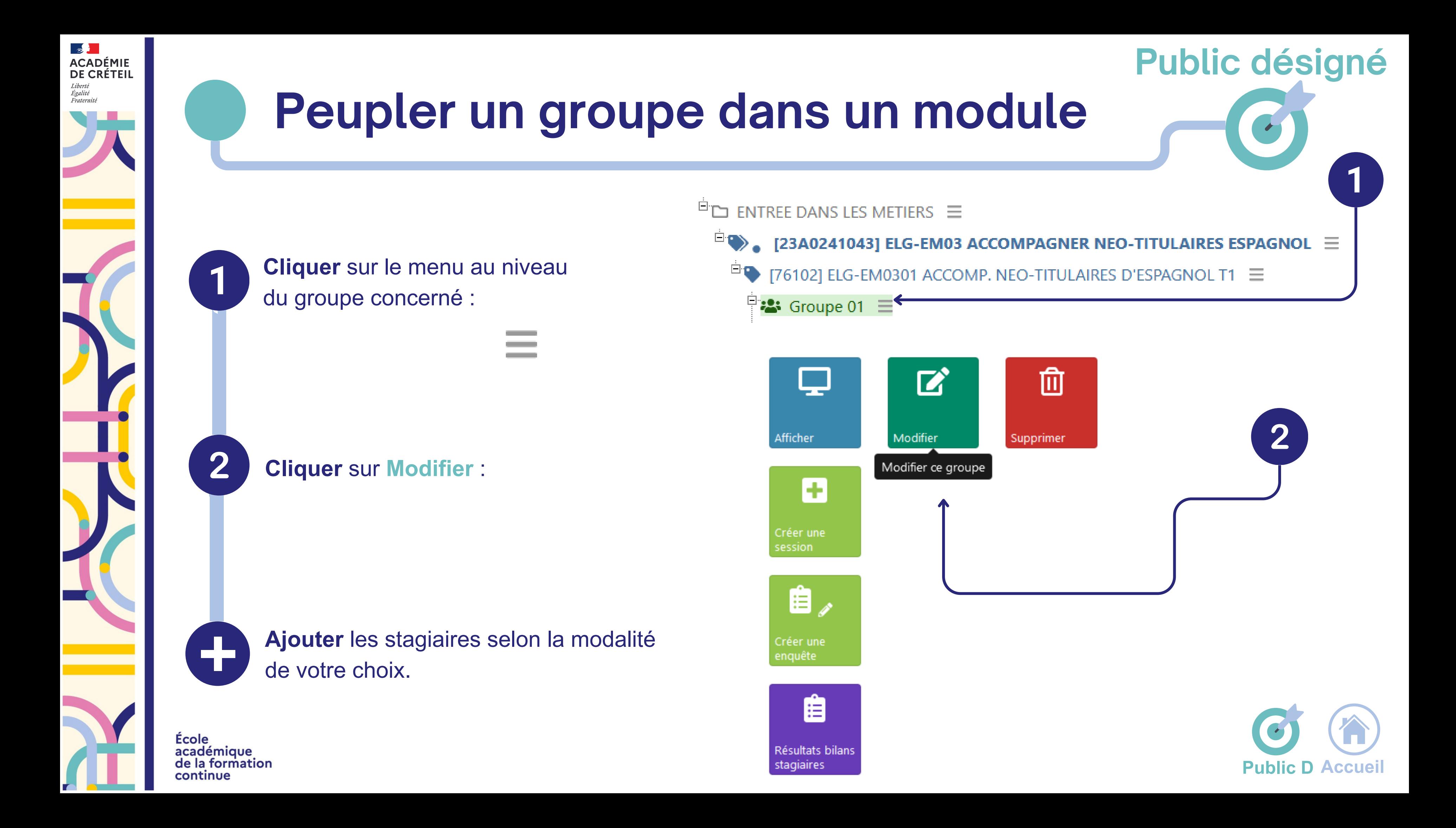

<span id="page-12-0"></span>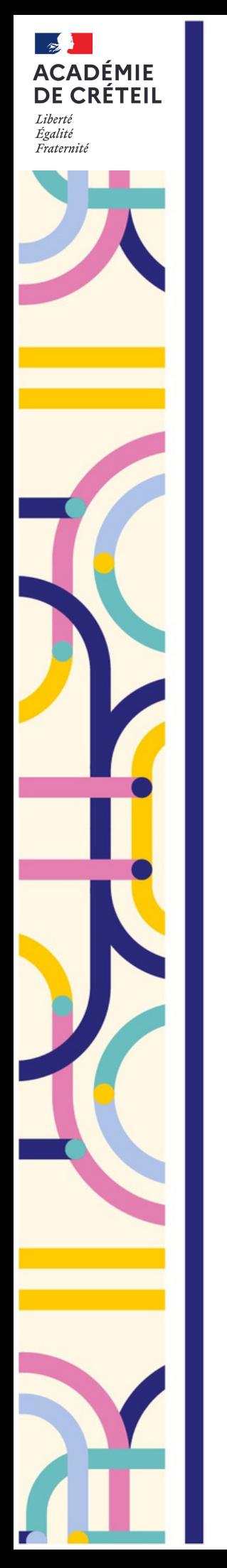

# **Peupler un groupe dans un module**

Dans la zone **Inscription des stagiaires membres du groupe**, la saisie des noms des participants à convoquer peut se faire selon trois modalités différentes et complémentaires :

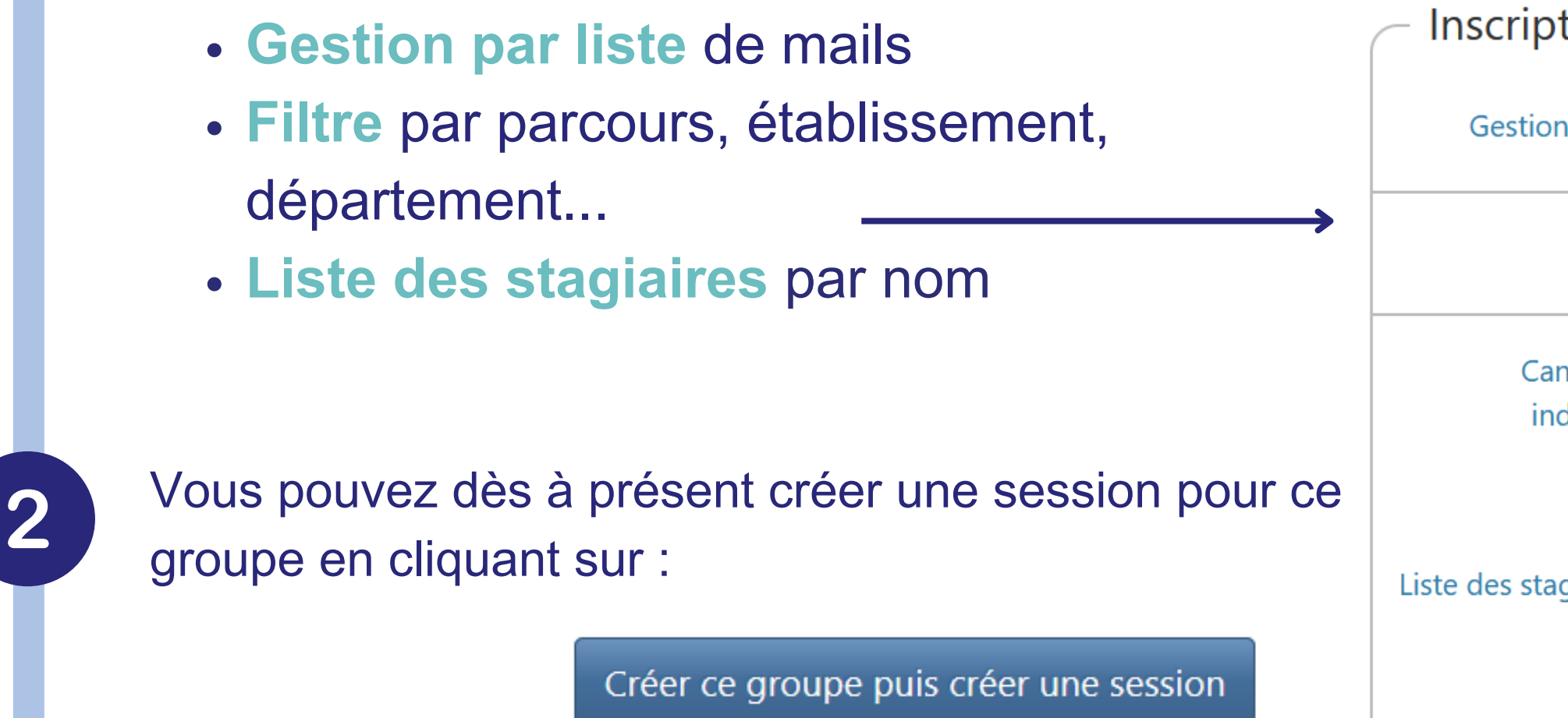

Ecole académique de la formation continue

Un stagiaire ne peut être inscrit que dans un seul groupe du même module de formation.

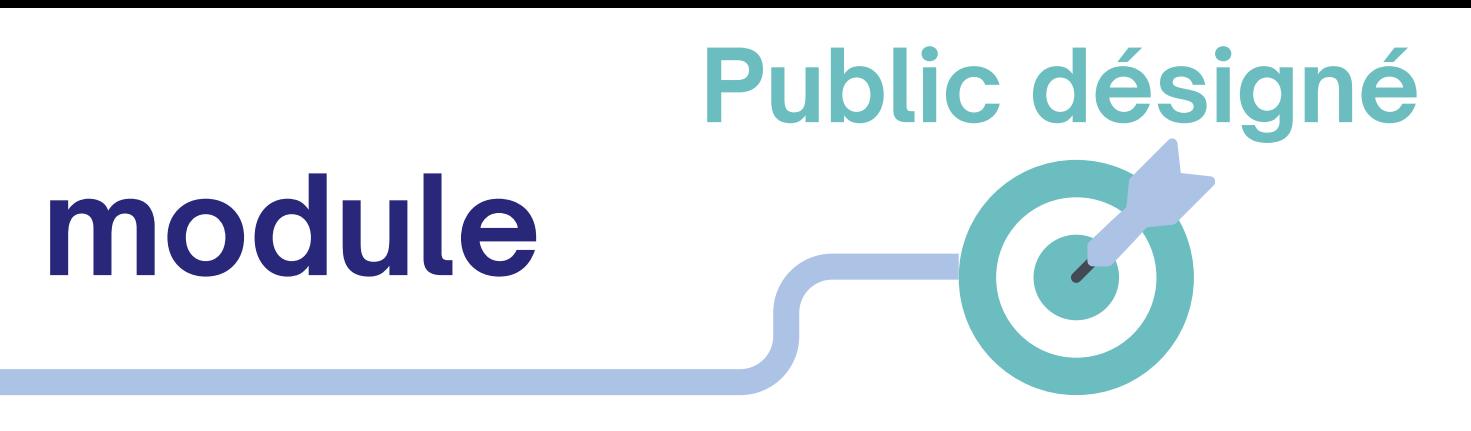

- 
- Inscription des stagiaires membres du groupe

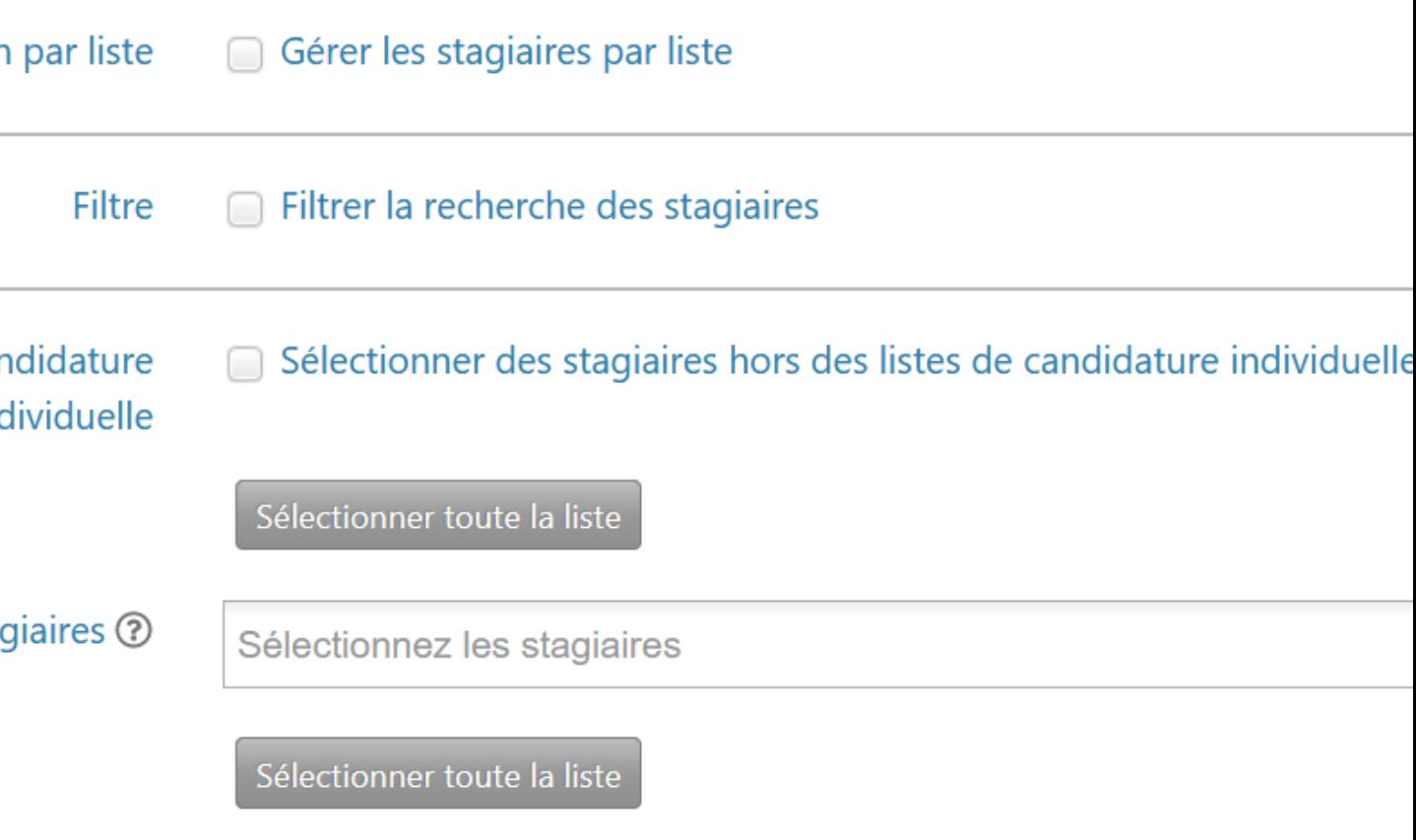

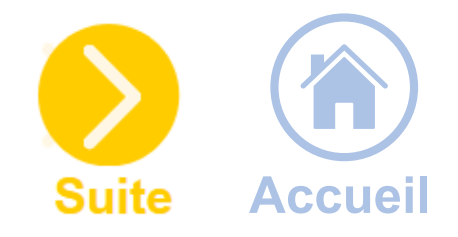

<span id="page-13-0"></span>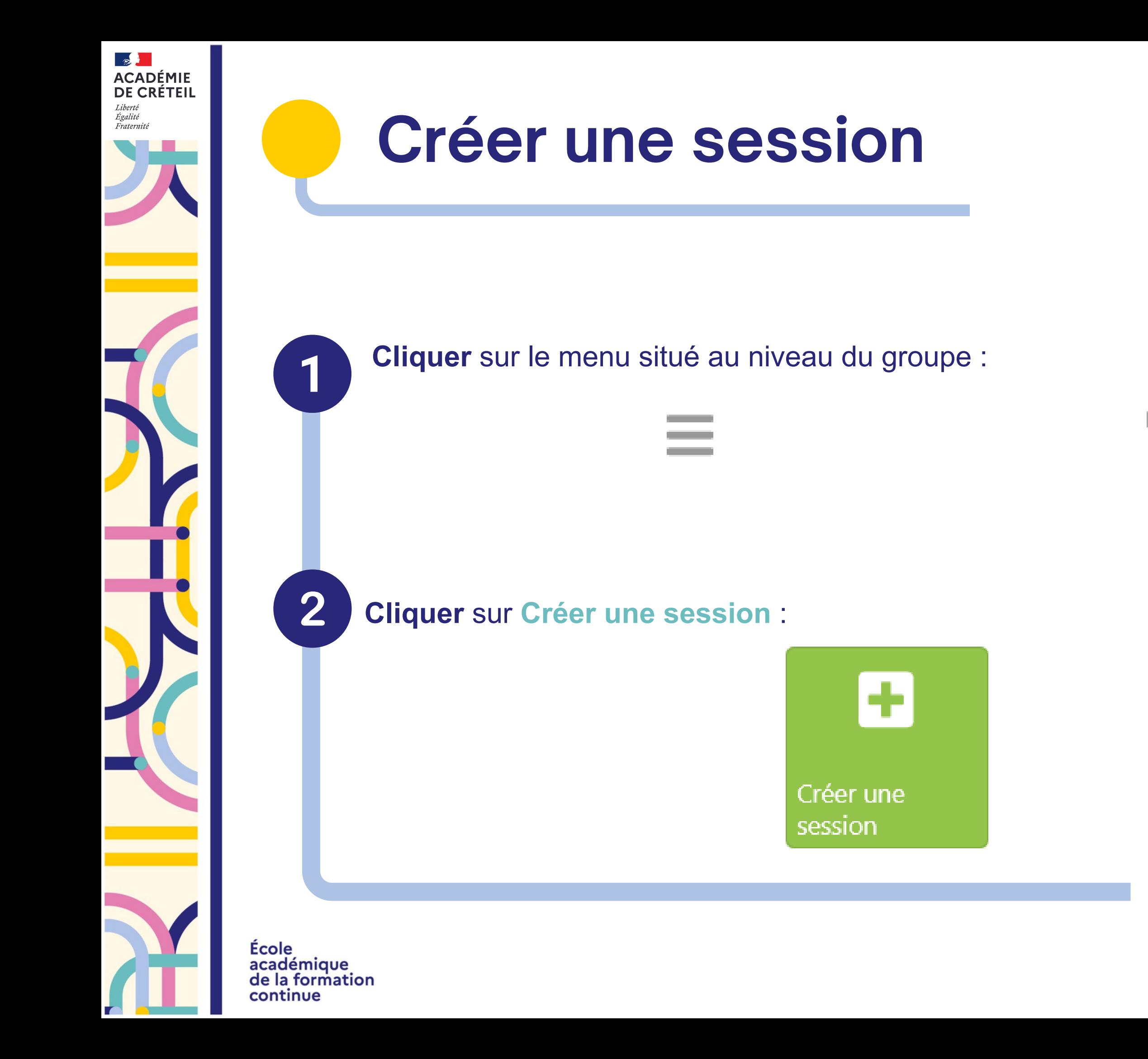

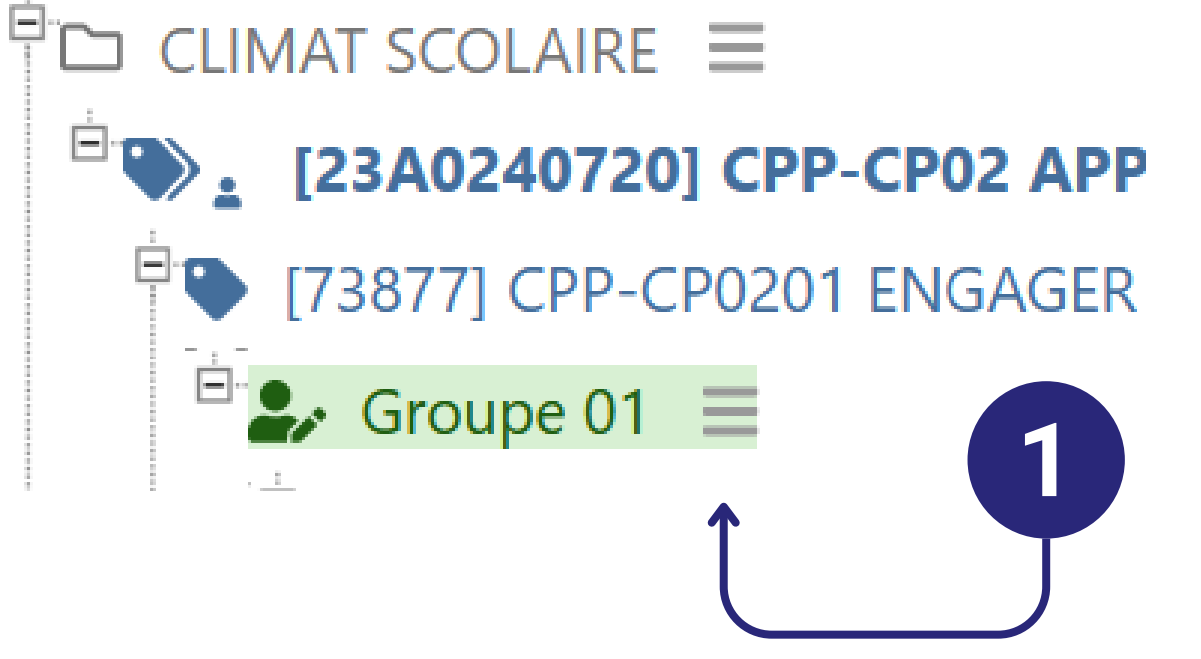

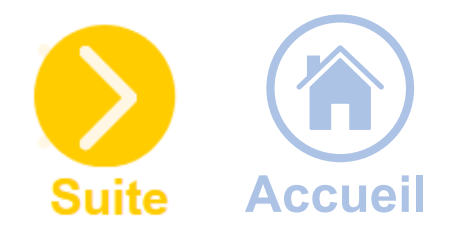

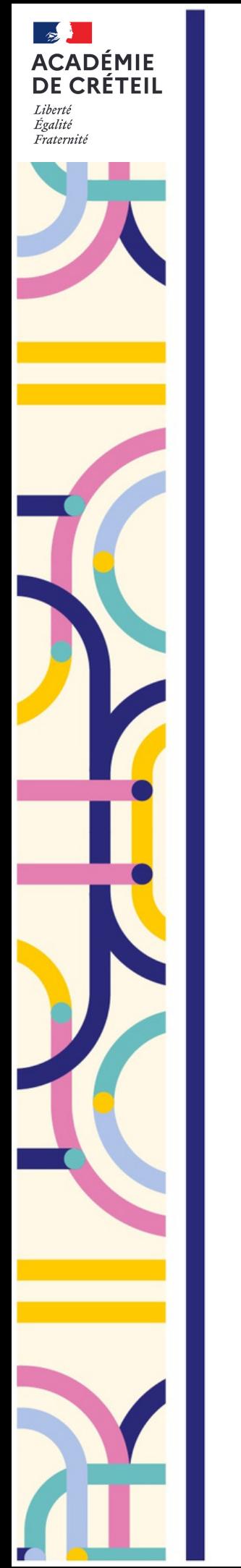

**Une session = un lieu et une date = une modalité** (ou plusieurs jours consécutifs sur le même lieu).

Ecole académique de la formation continue

### Programmation du groupe

Numéro d'ordre de la session  $*(2)$ 

> Nombre total de sessions par stagiaire \* 2

**Nombre total** d'heures \* 2

Commentaire ?

Numéro d'ordre

Nombre total de sessions

Nombre total d'heures

Par exemple, dates, horaires et modalités p

# **Programmation générale de la session**

**Compléter** les différentes parties du formulaire : (les champs avec un astérisque rouge \* sont des champs obligatoires).

**Nombre total d'heures :** somme totale de toutes les heures des sessions pour la programmation du groupe.

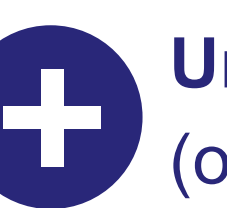

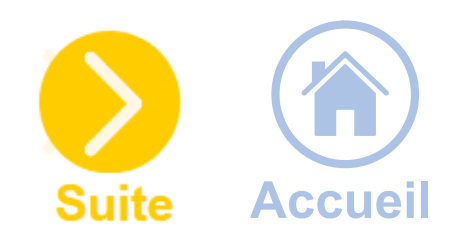

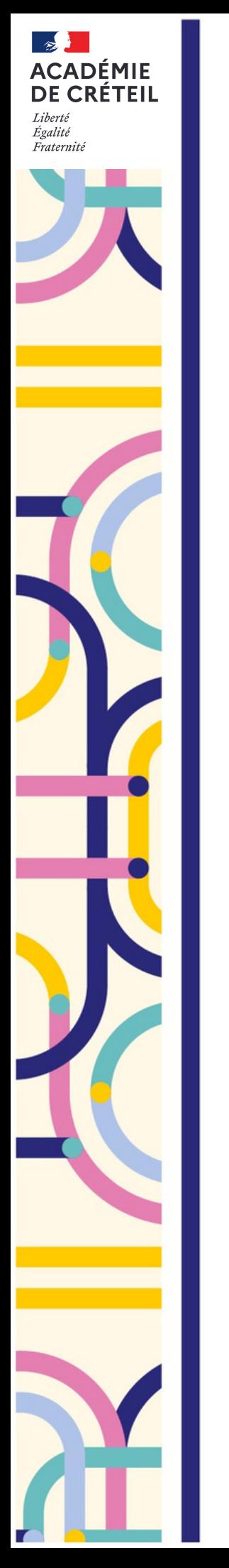

Pour rappel, une journée de formation ne doit pas durer plus de 6 heures.

Date et heure de début de la session \*

Date et heure de fin de la session \* 2

Nombre d'heures de formation  $*$   $\circledcirc$ 

Début de la session

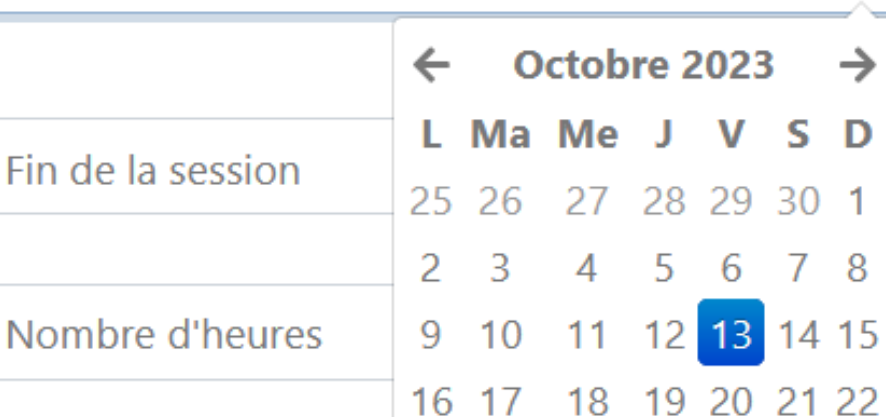

**Sélectionner** un lieu à l'aide du menu déroulant (attention, plusieurs propositions peuvent vous être faites, vérifier bien les coordonnées du lieu). Si vous ne trouvez pas un établissement, **écrire** son RNE. Si toujours introuvable, **demander** la création d'un lieu sur GAIA.

Lieu de la session \*

Sélectionnez le lieu de la session

Ecole académique de la formation continue

# **Caractéristiques de la session**

**Cliquer** pour afficher le calendrier dans lequel vous devez faire apparaître la date et les heures de début et de fin de la session.

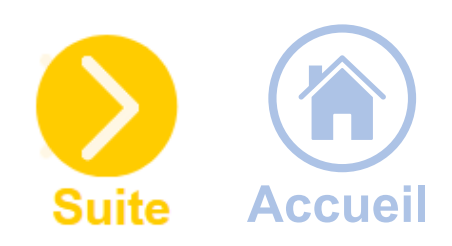

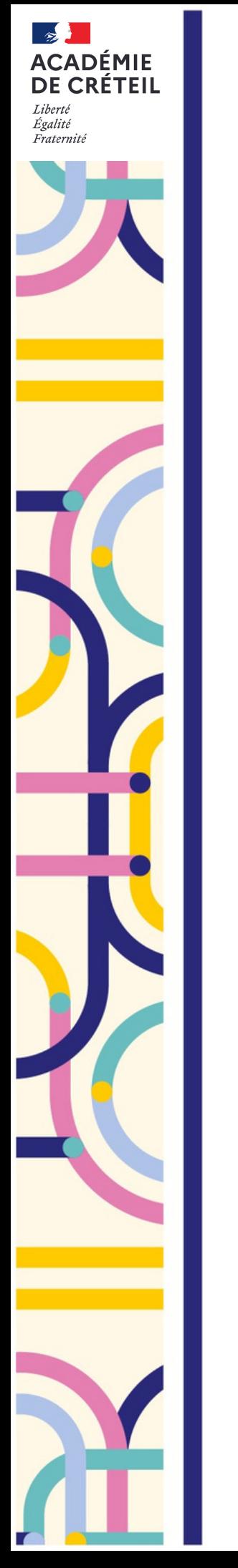

**Saisir** les horaires de début et de fin qui correspondent à la durée d'intervention des formateurs.

Ecole académique de la formation continue

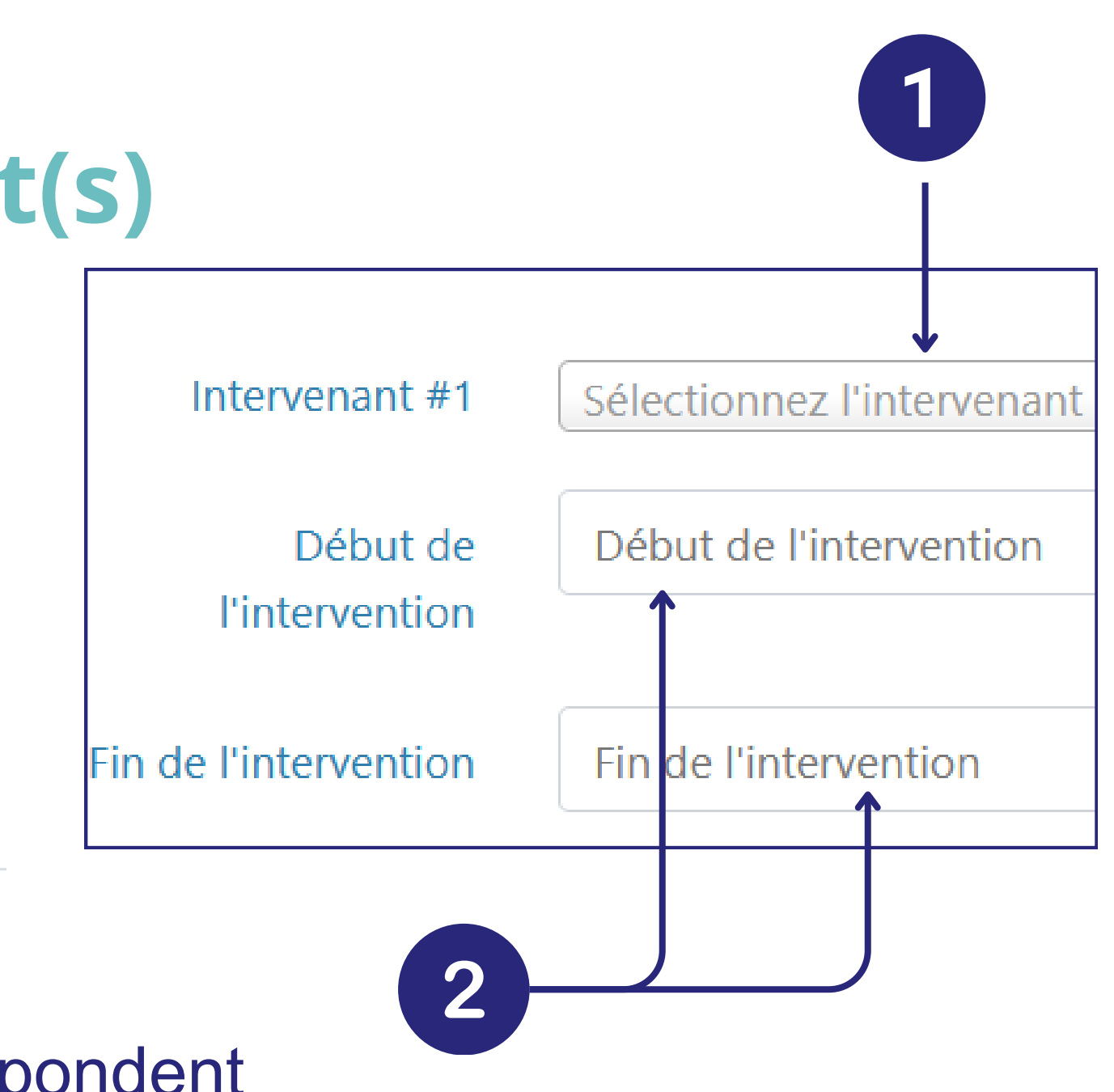

# **Identifier le(s) intervenant(s)**

**Saisir** le nom de l'intervenant.

Si vous ne trouvez pas l'intervenant, **indiquer** son nom et son mail dans la partie **Commentaire** :

Commentaire du pilote  $\circledcirc$ 

Commentaire à l'usage du service pédagogique (DAFOR - EAFC)

 $\mathbf{2}$ 

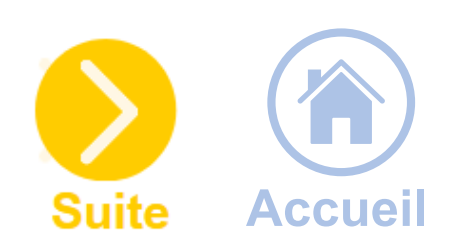

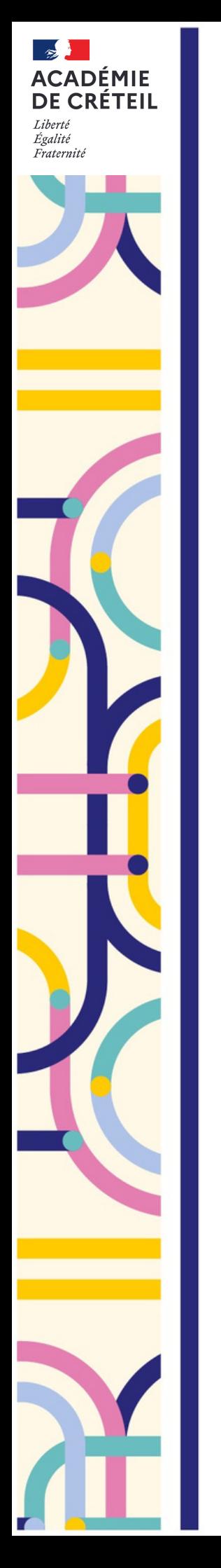

## **Rémunérations**

- déchargé
- vacations
- non rémunéré
- rémunération externe

Mode de Rémunération rémunération Heures à rémunérer  $\Omega$ Forfait <sup>®</sup>  $\Omega$ Heures prises sur la  $\overline{0}$ décharge

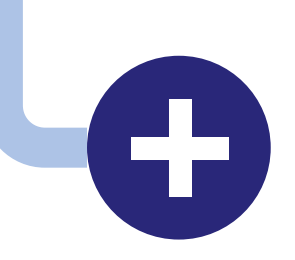

**Renseigner** les différents modes de rémunération :

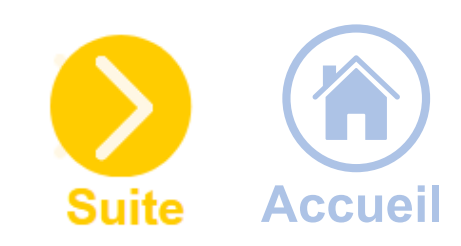

Si vous ignorez les modalités, ne remplissez pas les champs concernés. Votre conseiller en ingénierie reviendra vers vous. **Indiquez**-le en **Commentaire**.

Ecole académique de la formation continue

Commentaire du

pilote <sup>®</sup>

Commentaire à l'usage du service pédagogique (DAFOR - EAFC)

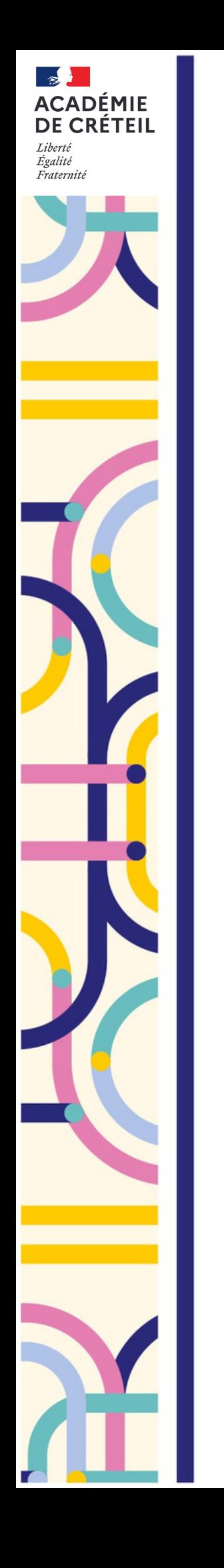

 $\mathbf +$ 

÷

Ecole

académique de la formation

continue

### **Créer une session**

Lorsque vous avez plusieurs sessions, **sélectionner** l'option « **Sans bilan** » sur les premières et laisser « **Avec bilan** » sur la dernière session.

**Bilan par les** stagiaires \* 2

Sans bilan

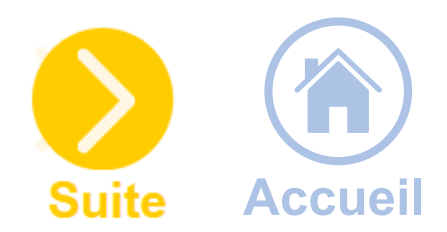

### **Bilan de fin de formation**

Par défaut, les sessions sont avec bilan.

**Bilan par les** stagiaires \* 2

Selon la configuration générale (avec bilan)

<span id="page-19-0"></span>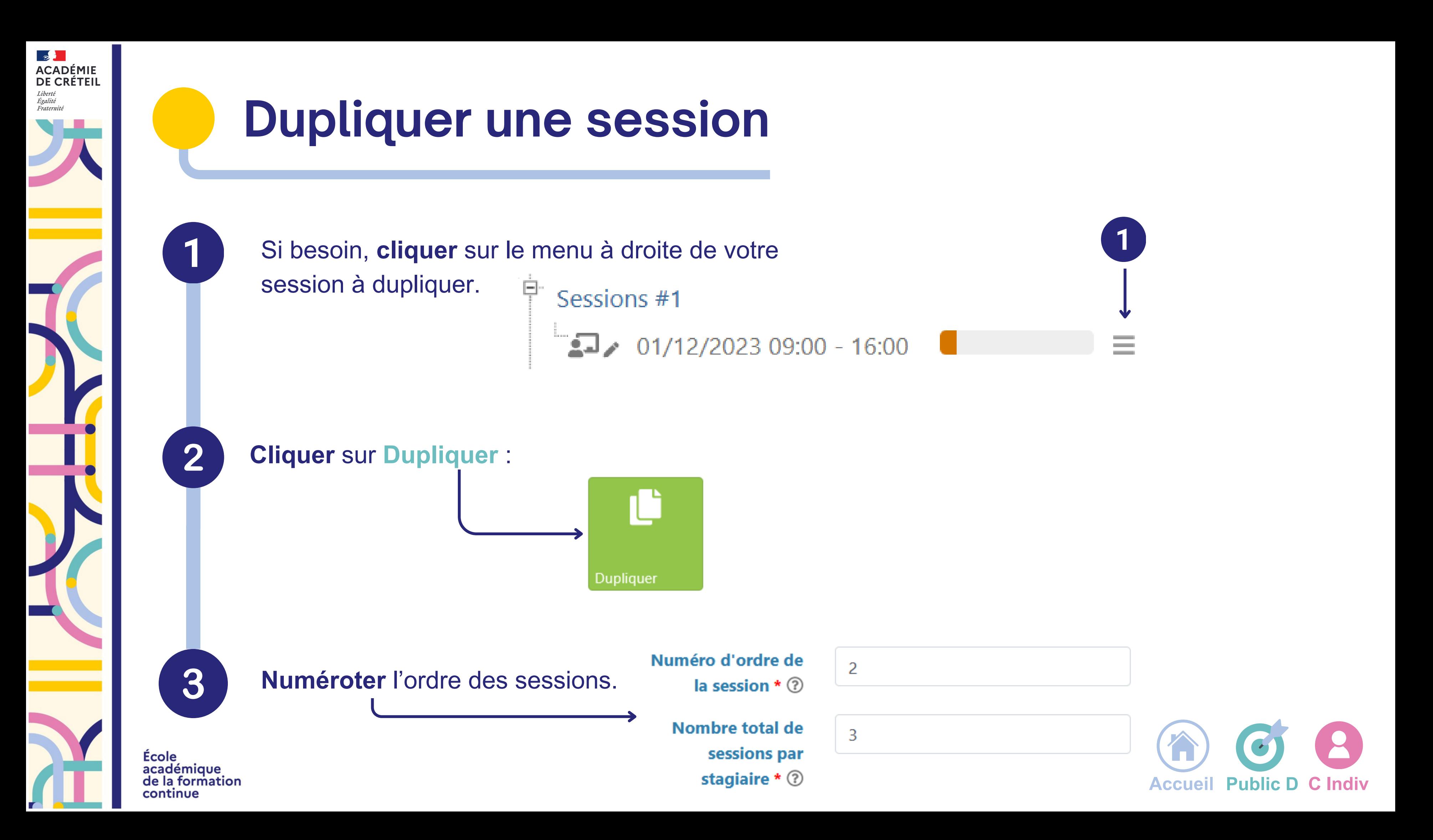

<span id="page-20-0"></span>![](_page_20_Picture_0.jpeg)

## **Transmettre à l'EAFC**

Une fois votre session complétée, la **transmettre** aux conseillers de l'**EAFC** pour vérification. **Indiquer** en commentaire "**bon pour mise en œuvre".**

![](_page_20_Picture_3.jpeg)

A la fin de votre fiche session, **cliquer** sur **Créer cette session puis la transmettre** :

Créer cette session puis la transmettre

![](_page_20_Picture_6.jpeg)

**Cliquer** sur **Modifier le statut** pour passer la session au statut "Envoyée à l'EAFC":

Modifier le statut de cette session

Ecole académique de la formation continue

![](_page_20_Picture_10.jpeg)

![](_page_20_Picture_14.jpeg)

<span id="page-21-0"></span>![](_page_21_Picture_0.jpeg)

# **Transmettre à l'EAFC**

La procédure de préinscription entrainera automatiquement un retour au **statut brouillon** le temps de la publication.

Une fois votre session complétée, la **transmettre** aux conseillers de l'**EAFC** pour vérification. Indiquer en commentaire "**bon pour mise en œuvre**".

![](_page_21_Picture_3.jpeg)

 $\overline{2}$ 

Ecole

académique de la formation

continue

A la fin de votre fiche session, **cliquer** sur **Créer cette session puis la transmettre** :

Créer cette session puis la transmettre

**Cliquer** sur **Modifier le statut** pour passer la session au statut "Envoyée à l'EAFC":

Modifier le statut de cette session

![](_page_21_Picture_8.jpeg)

### **Candidature individuelle**

![](_page_21_Picture_12.jpeg)

![](_page_21_Picture_14.jpeg)

![](_page_21_Picture_15.jpeg)

<span id="page-22-0"></span>![](_page_22_Picture_0.jpeg)

# **Signaler un besoin de modification**

Attention, sur des formations à candidatures individuelles, les changements de **dates** nécessitent de redémarrer le processus.

![](_page_22_Picture_16.jpeg)

Alors, contactez au plus tôt votre conseiller de l'**EAFC**

Ecole académique continue

- la liste de stagiaires
- le lieu ou l'horaire
- l'intervenant
- la modalité
- la date

32

**Laisser** en brouillon votre session tant que les informations ne sont pas stabilisées et définitives.

Si, après avoir transmis votre fiche à l'**EAFC**, vous êtes contraint de modifier l'une des données suivantes :

![](_page_22_Picture_18.jpeg)

- ils se font via un **lien** associé à **un code secret** à **transmettre** aux stagiaires
- via un **QR Code** à **scanner** avec un smartphone

<span id="page-23-0"></span>![](_page_23_Picture_0.jpeg)

### **Préparer l'émargement dématérialisé**

Par défaut, désormais les émargements sont **dématérialisés**.

Ces codes et liens ne doivent être transmis qu'aux stagiaires présents, par **demi-journée**, au risque sinon de favoriser des émargements erronés.

![](_page_23_Picture_8.jpeg)

![](_page_23_Picture_10.jpeg)

![](_page_23_Picture_11.jpeg)

La modalité d'**[émargement](#page-28-0) papier** est encore possible sous réserve d'avoir été configuré au préalable.

Ecole académique de la formation continue

![](_page_24_Figure_0.jpeg)

![](_page_24_Picture_7.jpeg)

### Convocations comme intervenante

Sessions de formation pour lesquelles vous avez été ou vous allez être convoquée comme intervenante.

![](_page_24_Picture_149.jpeg)

# **Pour une session en présentiel**

- **copier** le lien stagiaires dans la discussion du webinaire
- **inclure** le QR Code dans les pages de la présentation utilisée

- **inclure** le QR Code dans les pages de la présentation affichée au vidéoprojecteur
- **imprimer** le fichier PDF et le faire circuler parmi les stagiaires

![](_page_25_Picture_9.jpeg)

![](_page_25_Picture_0.jpeg)

### **Préparer l'émargement dématérialisé**

# **Pour un webinaire**

Pour transmettre ces codes et/ou liens, plusieurs solutions sont possibles :

![](_page_25_Picture_15.jpeg)

Les stagiaires flashent le QR Code avec leur smartphone ou récupèrent le code secret pour émarger directement en ligne dans leur espace.

Ecole continue

![](_page_25_Picture_12.jpeg)

<span id="page-26-0"></span>![](_page_26_Picture_0.jpeg)

Ecole

académique de la formation

continue

### **Formation asynchrone**

**Cliquer** sur **Gérer tous les émargements** pour [saisir](https://externet.ac-creteil.fr/sofia-fmo-acad//default/attendance/manageall/tab/trainer/globalSessionId/6190) les présences des stagiaires et [intervenants](https://externet.ac-creteil.fr/sofia-fmo-acad//default/attendance/manageall/tab/trainer/globalSessionId/6190).

![](_page_26_Picture_9.jpeg)

En cours de formation, vous pouvez **vérifier les émargements** en cliquant sur **Afficher toutes les émargements** :

### **Utiliser l'émargement dématérialisé**

**Cliquer** sur **Émarger** en tant qu'intervenant :

 $\overline{2}$ 

![](_page_26_Picture_14.jpeg)

Pour les formations asynchrones, vous recevez aussi un lien par e-mail pour saisir directement les participations.

![](_page_26_Picture_11.jpeg)

![](_page_26_Picture_12.jpeg)

**Cliquer** sur **Afficher les sessions asynchrones** dans votre calendrier pour les faire apparaître :

Afficher les sessions asynchrones

Les émargements dématérialisés ne seront définitifs qu'une fois que vous les aurez **validés**.

![](_page_27_Picture_0.jpeg)

### **Utiliser l'émargement dématérialisé**

![](_page_27_Picture_9.jpeg)

Dans la session correspondante, cliquer sur **Valider les émargements** :

![](_page_27_Picture_4.jpeg)

![](_page_27_Picture_5.jpeg)

La validation des émargements est définitive.

![](_page_27_Picture_7.jpeg)

<span id="page-28-0"></span>![](_page_28_Picture_0.jpeg)

### **Configurer la modalité d'émargement papier**

![](_page_28_Picture_8.jpeg)

Lors de la création d'une session, **sélectionner** dans le menu déroulant la modalité d'émargement papier en cliquant sur **Listes d'émargement :**

![](_page_28_Picture_81.jpeg)

Ecole académique de la formation continue

÷

- 
- 

![](_page_28_Figure_7.jpeg)

![](_page_29_Picture_0.jpeg)

### **Télécharger les listes d'émargement papier**

 $\overline{2}$ 

Ecole

académique de la formation

continue

Au niveau de votre session, **cliquer** sur le bouton **Afficher les documents** :

![](_page_29_Picture_8.jpeg)

### **Télécharger** la liste d'émargement intervenants et stagiaires.

![](_page_29_Figure_5.jpeg)

![](_page_29_Picture_6.jpeg)

![](_page_30_Figure_0.jpeg)

École académique de la formation continue

**ACADÉMIE DE CRÉTEIL** 

![](_page_30_Picture_7.jpeg)

<span id="page-31-0"></span>![](_page_31_Picture_0.jpeg)

![](_page_31_Picture_3.jpeg)